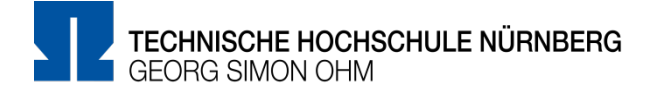

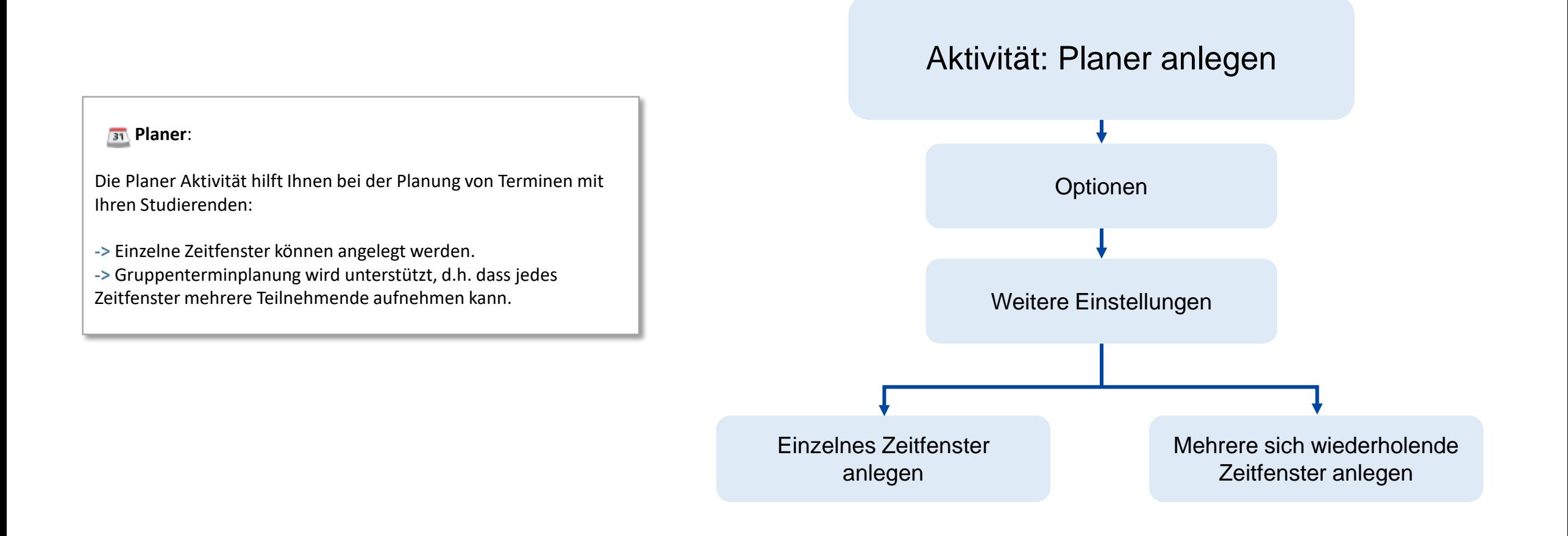

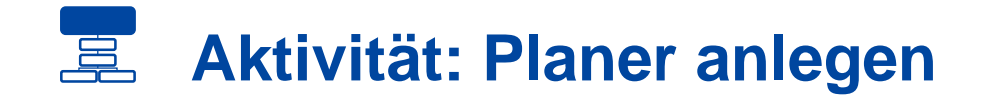

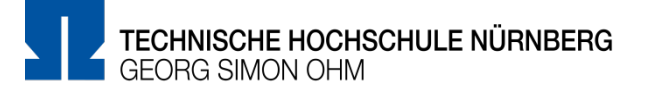

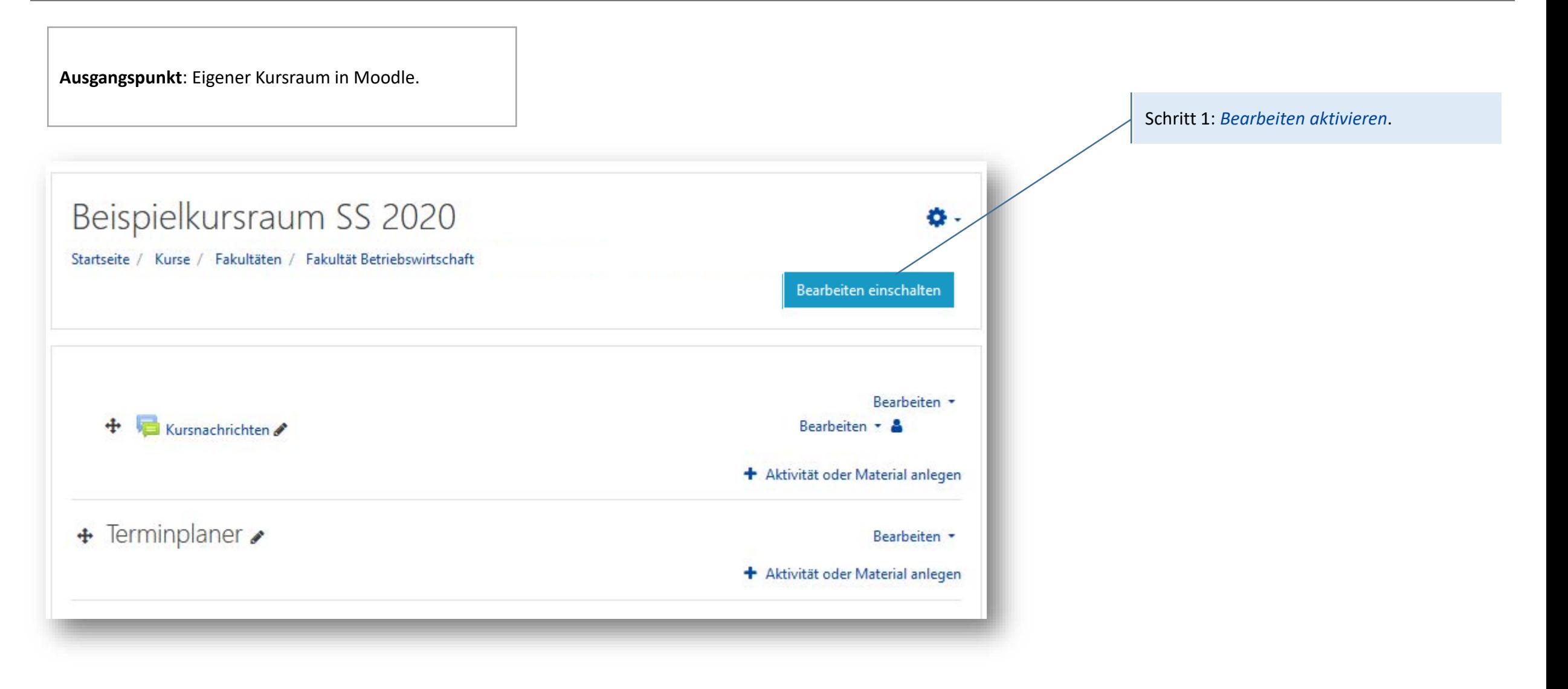

#### 冨 **Aktivität: Planer anlegen**

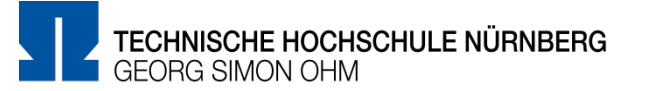

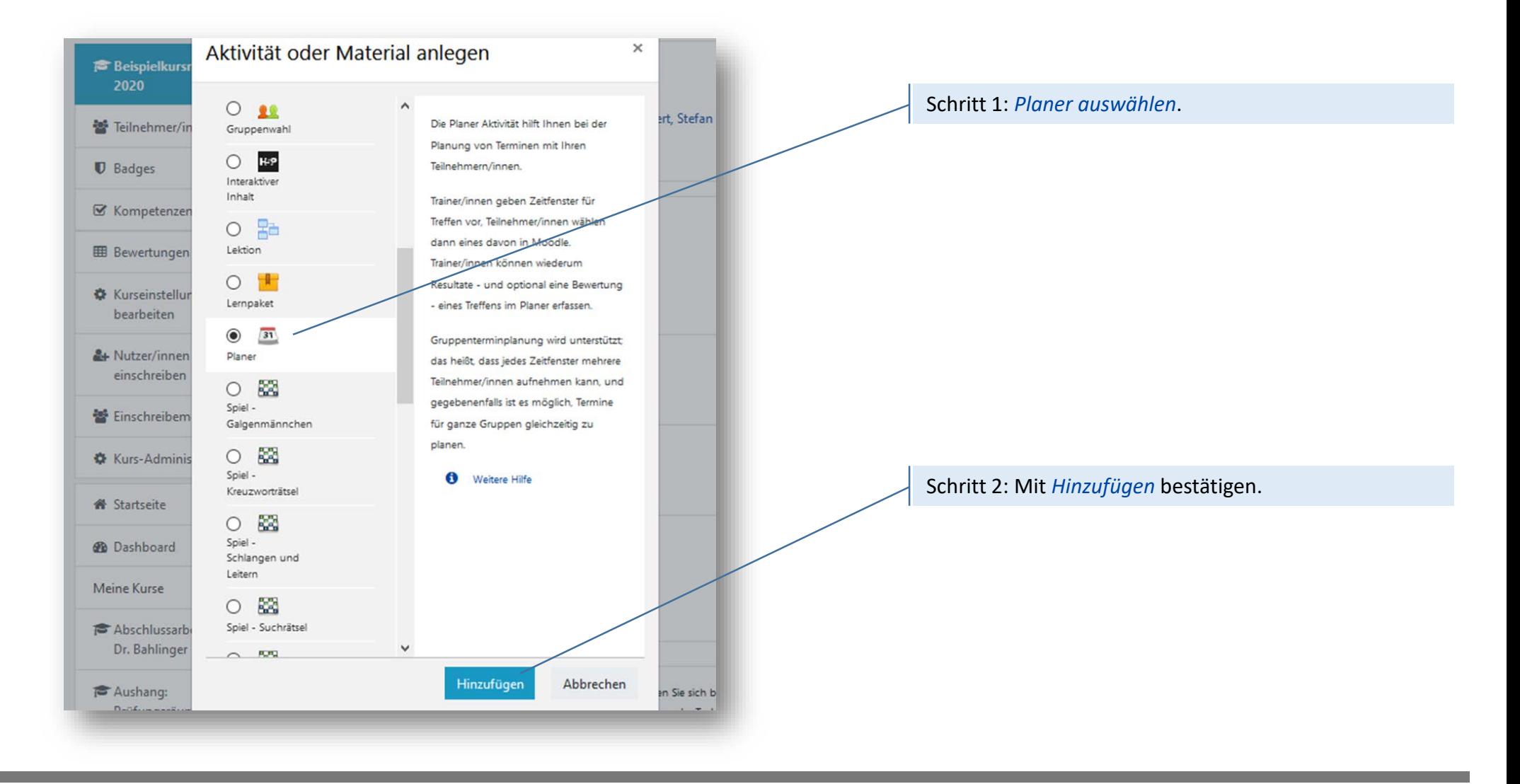

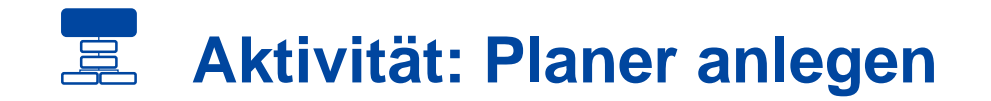

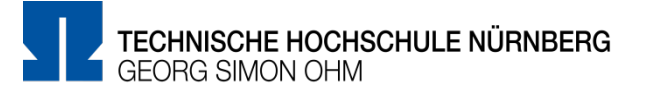

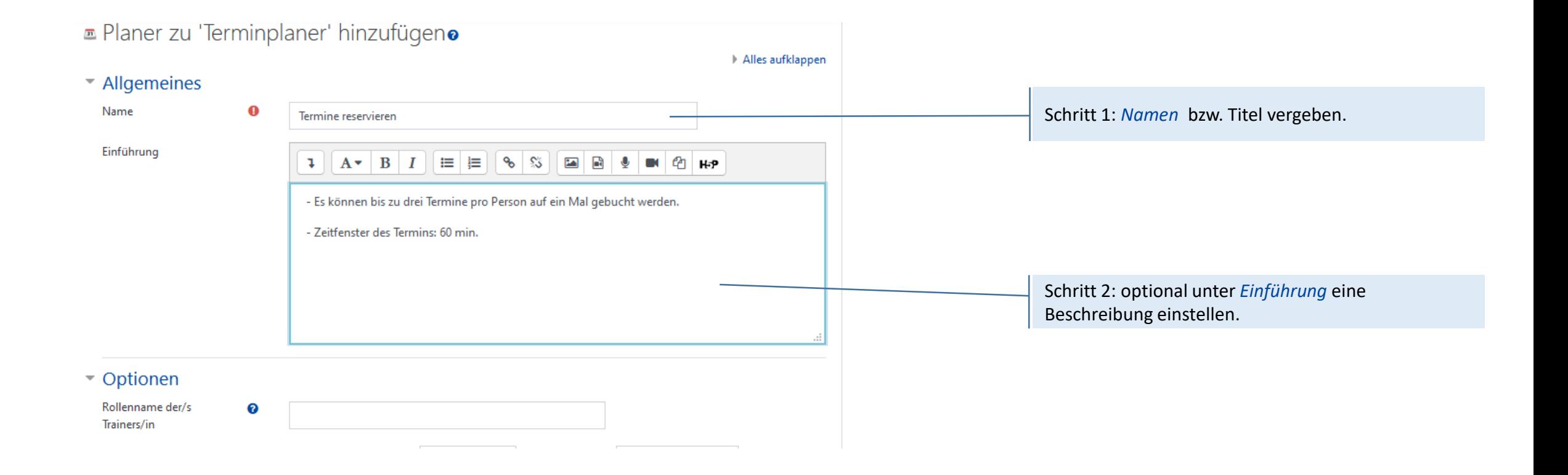

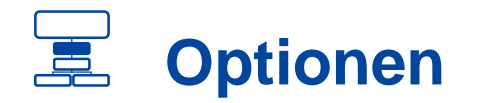

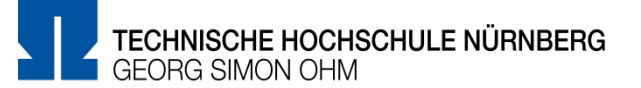

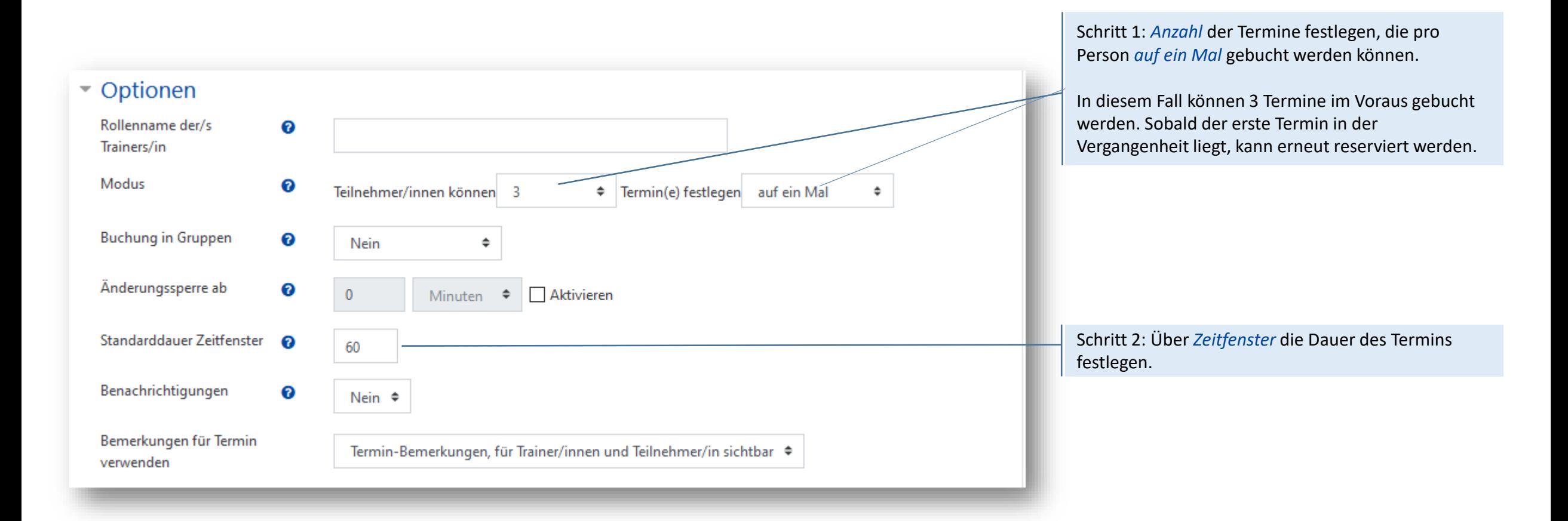

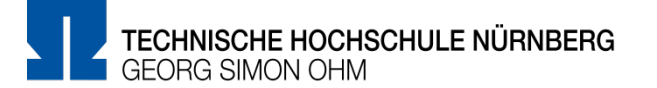

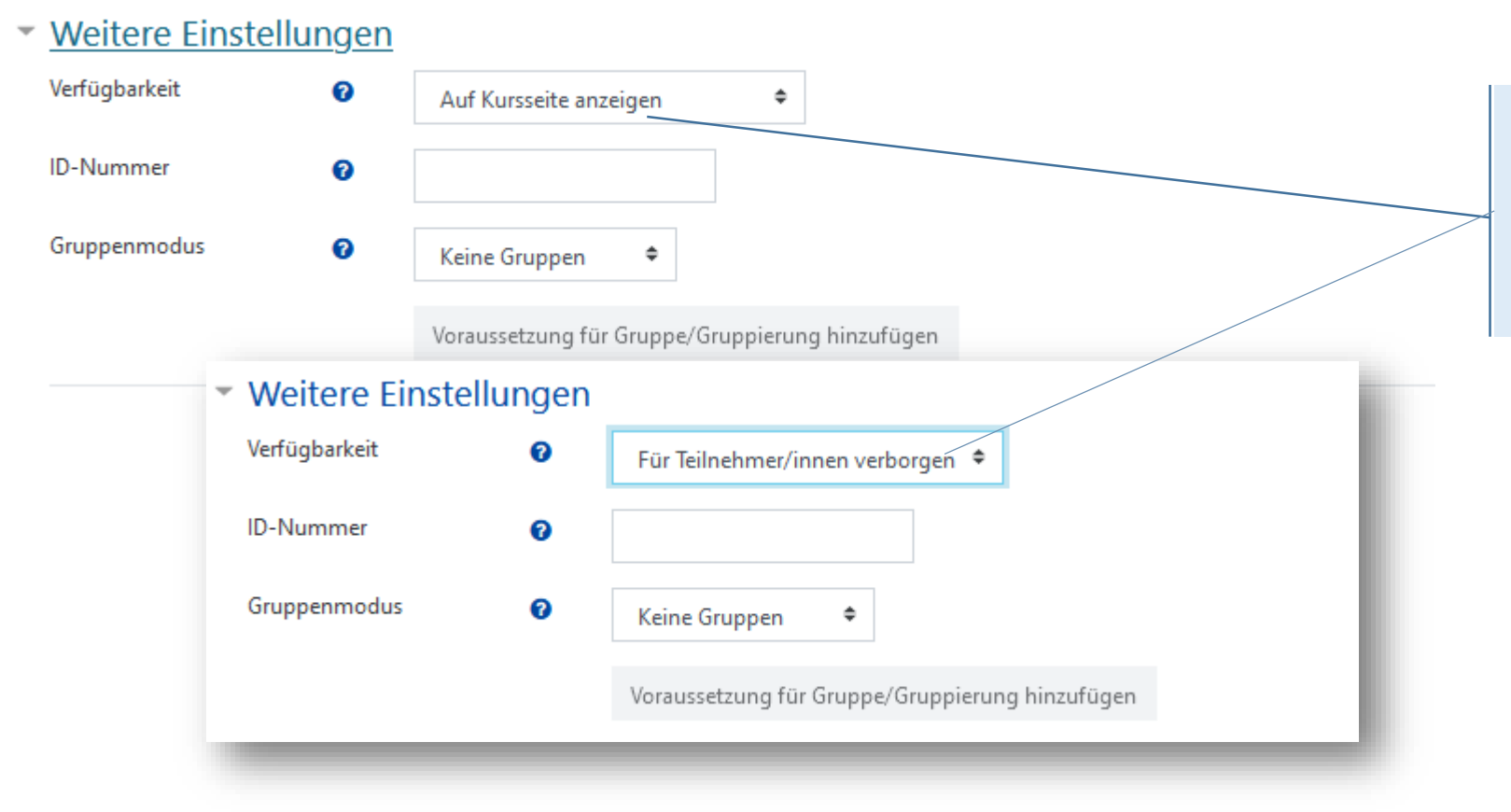

Schritt 1: Über *Verfügbarkeit* kann der Planer auf *verborgen* gesetzt werden, somit ist der Planer im Kurs vorerst nicht für die Teilnehmenden sichtbar. Diese Einstellung kann jederzeit wieder geändert werden.

# **Weitere Einstellungen**

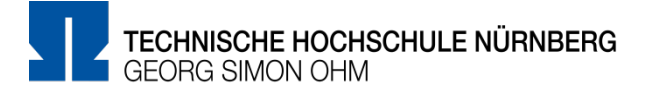

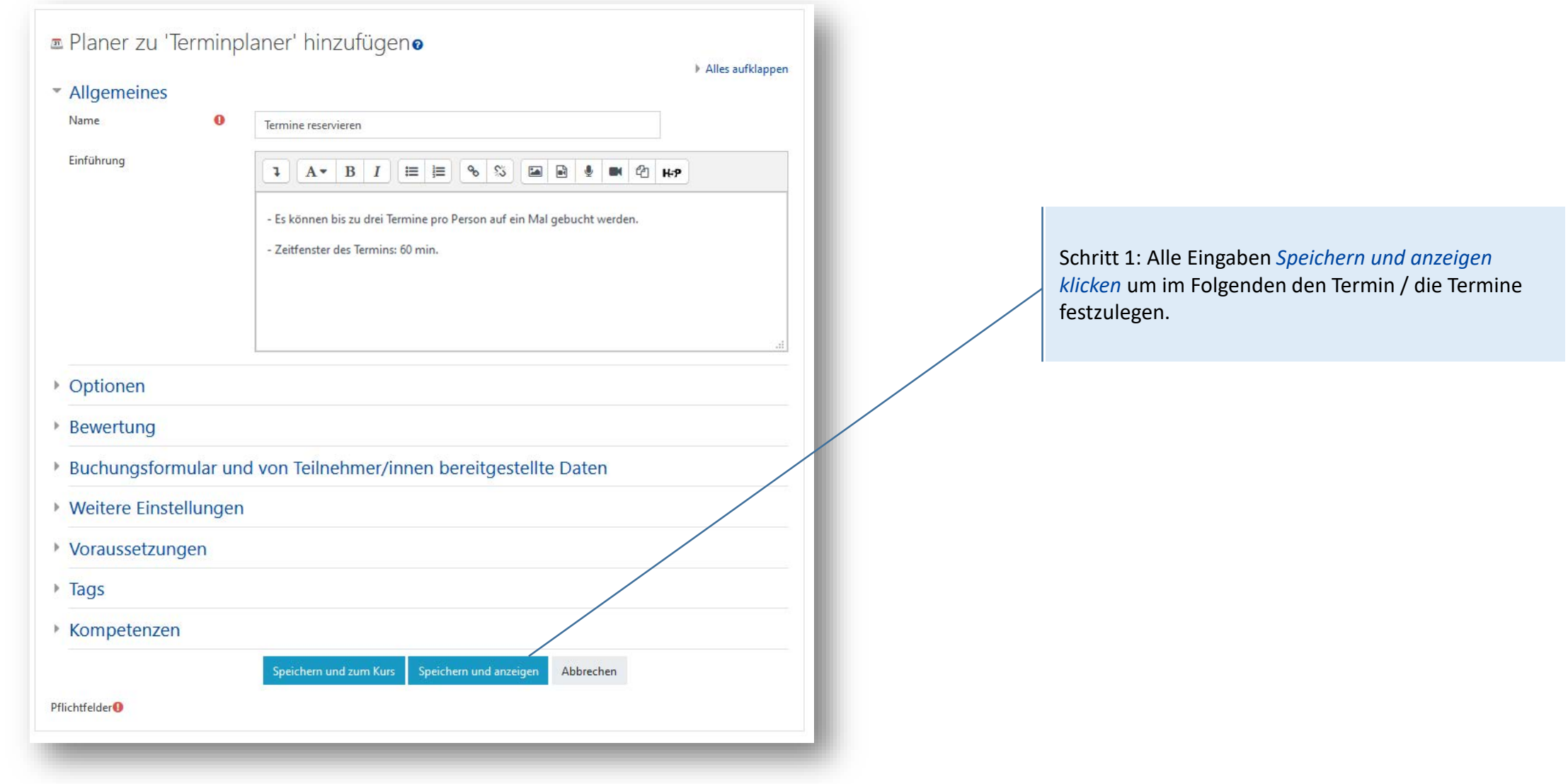

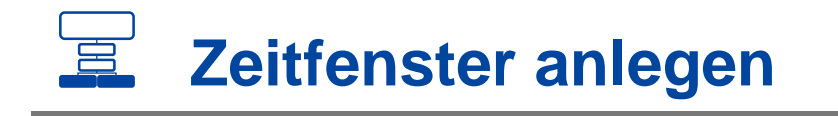

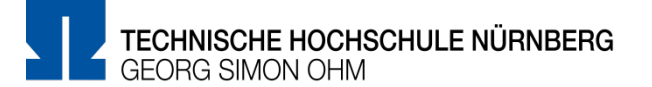

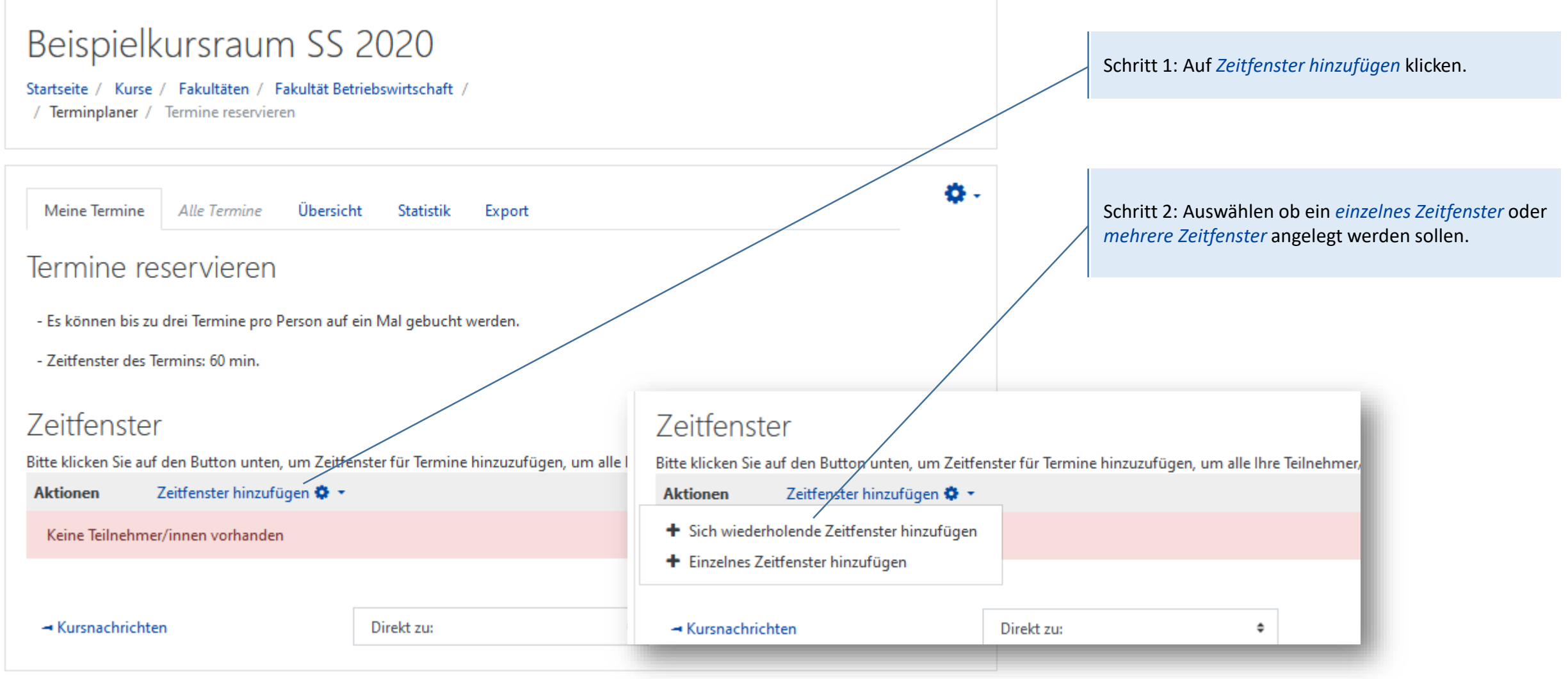

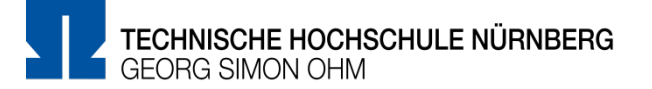

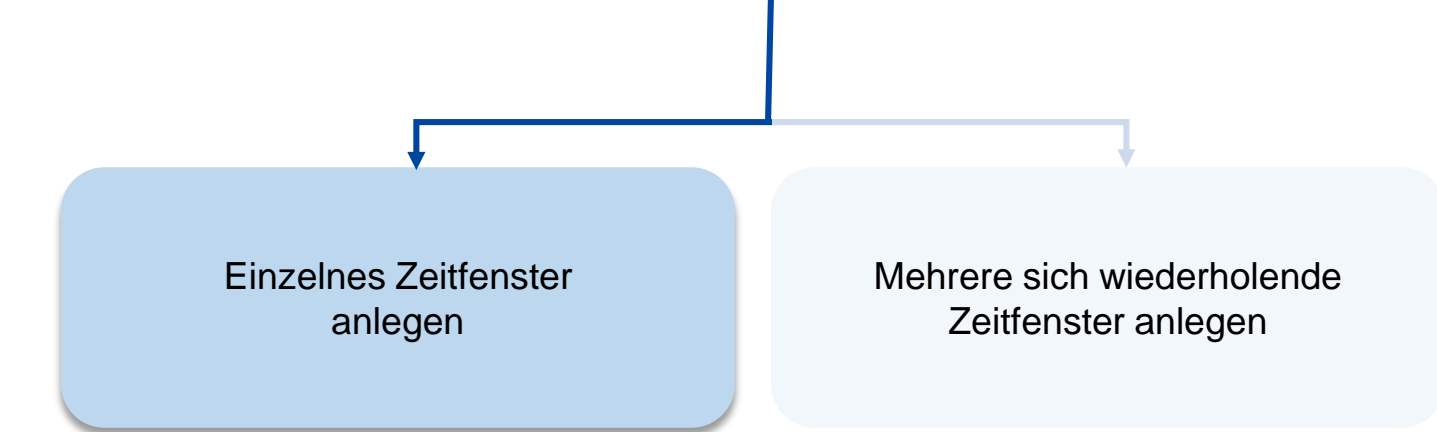

## **Zeitfenster anlegen – Einzelnes Zeitfenster**

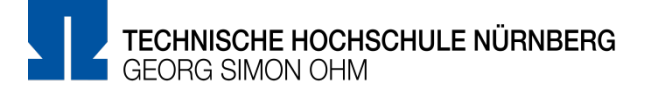

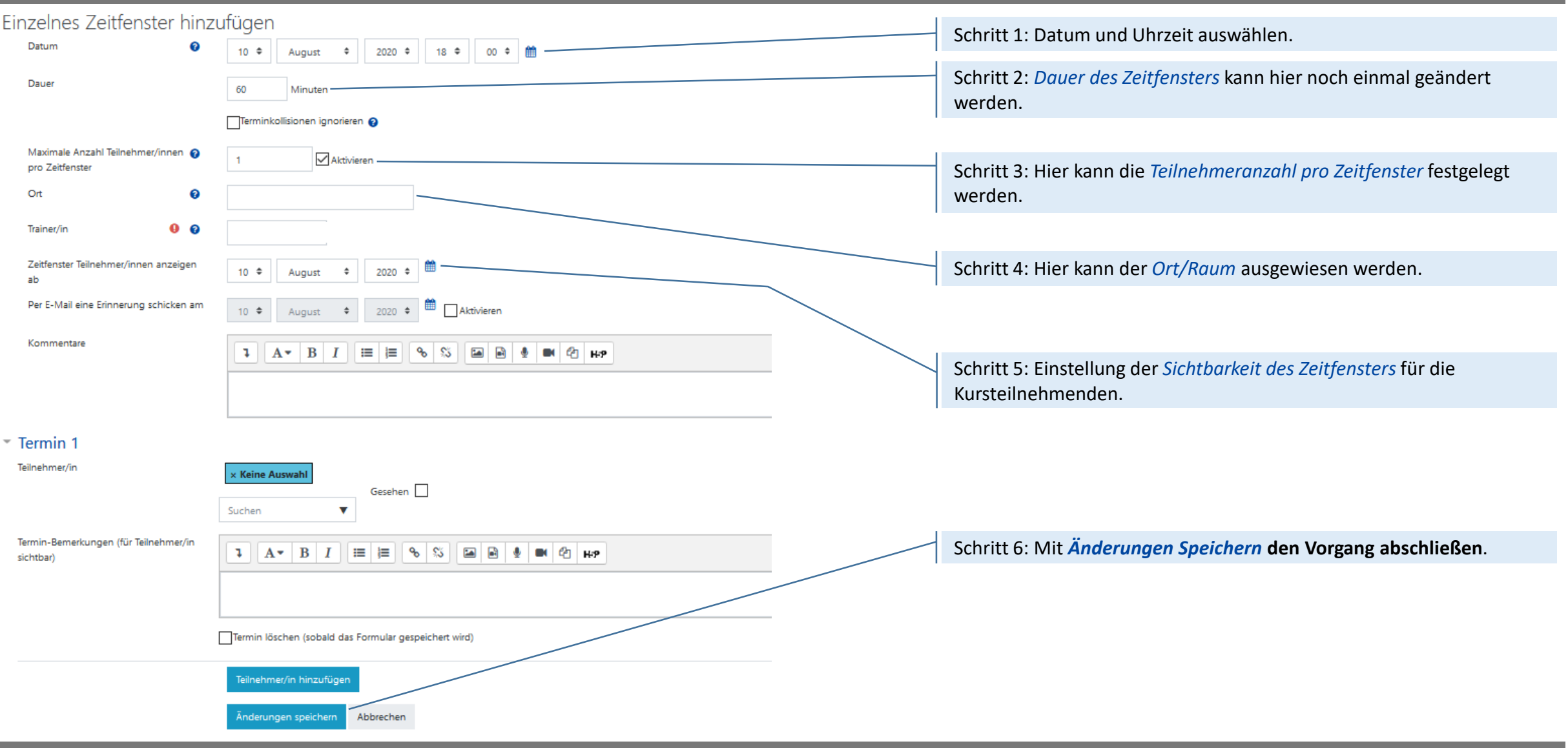

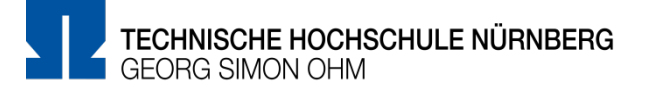

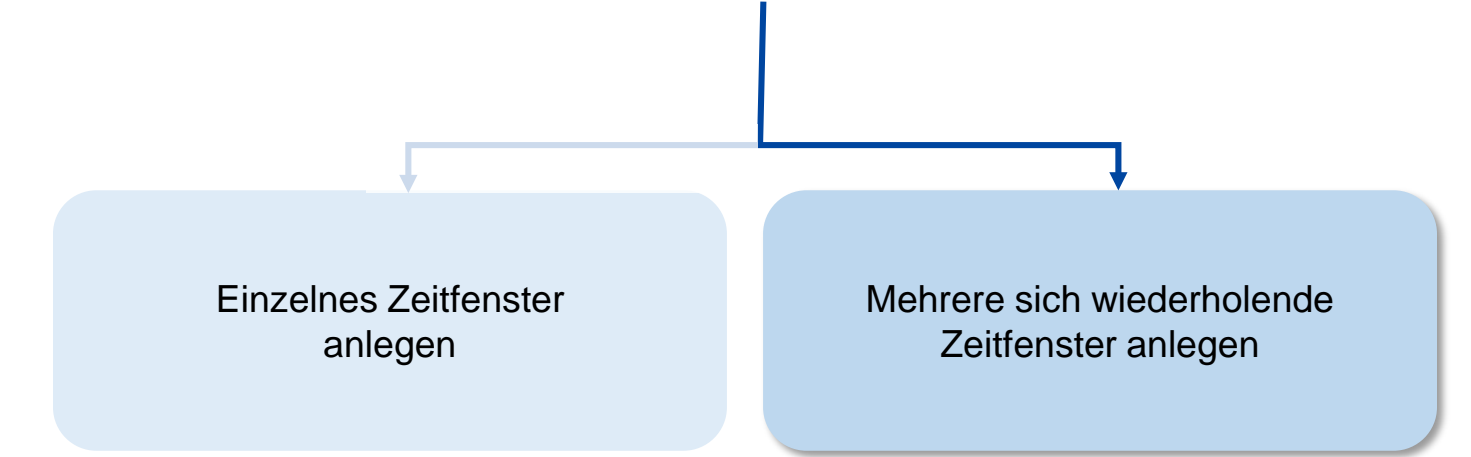

# **Zeitfenster anlegen – Wiederholende Zeitfenster**

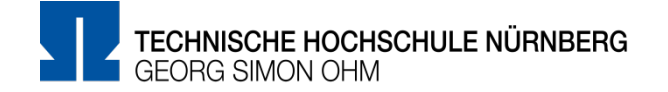

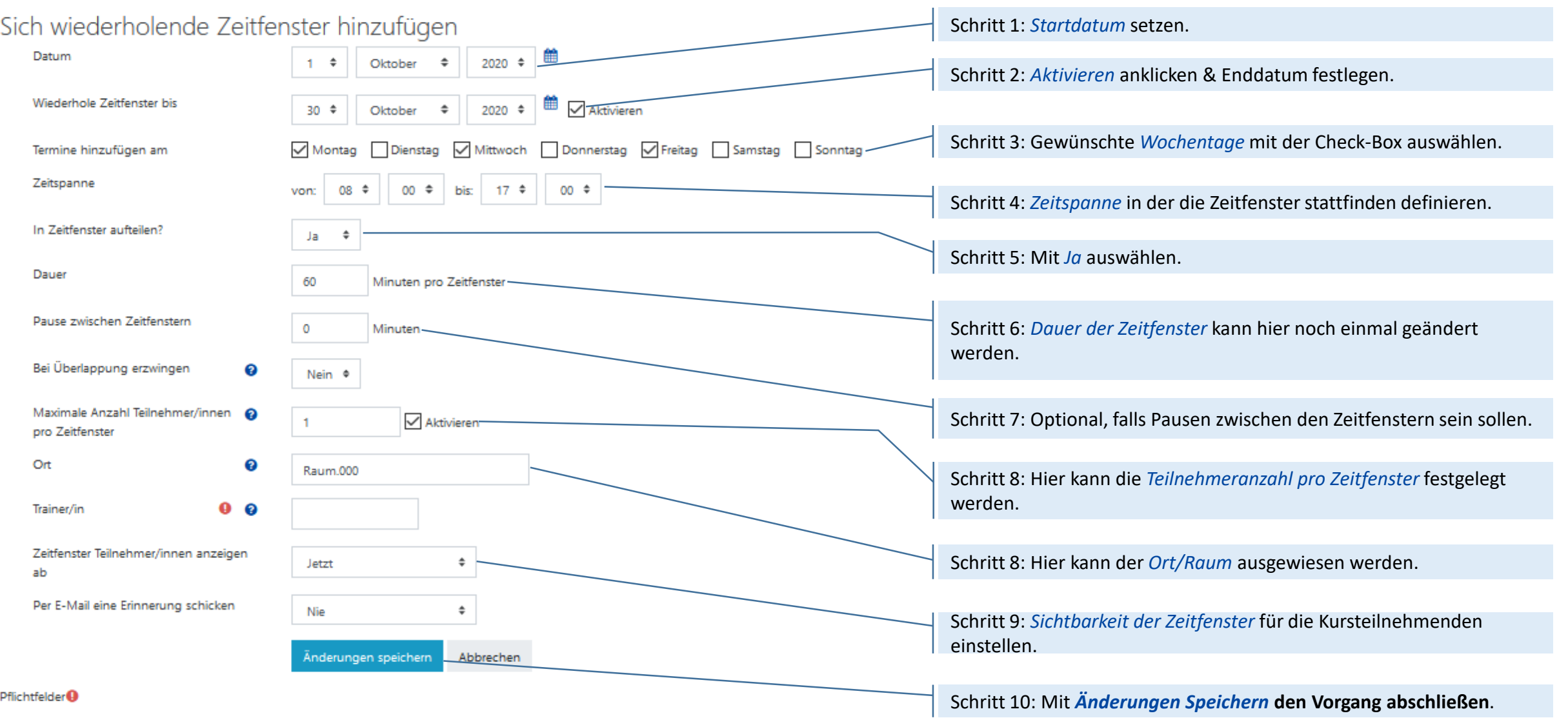

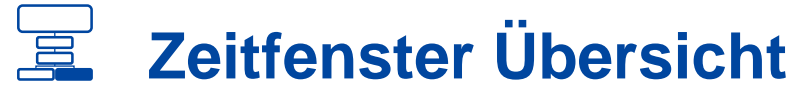

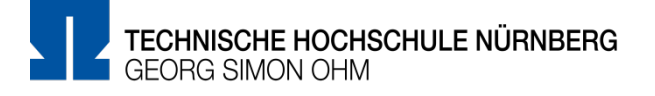

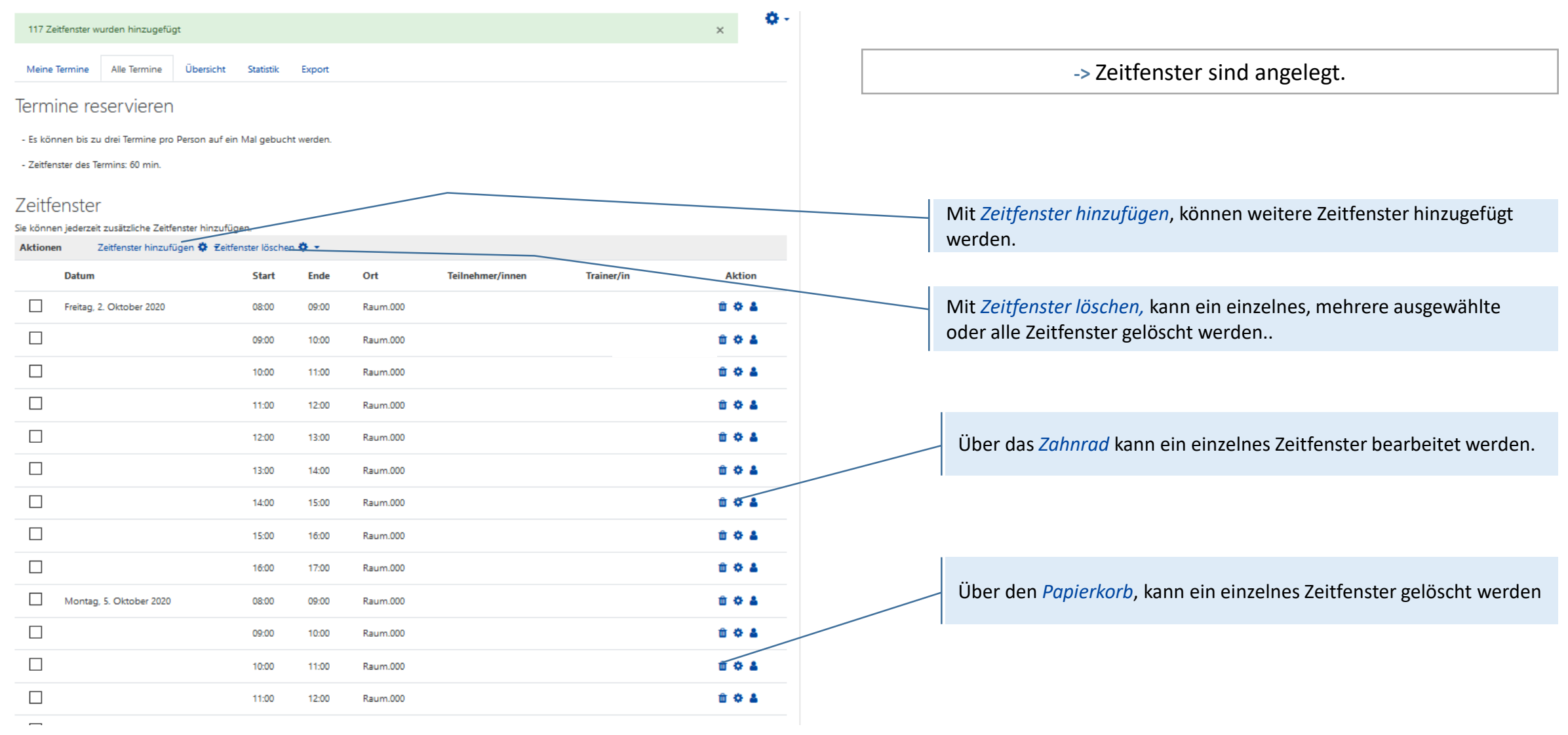

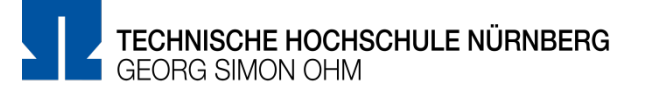

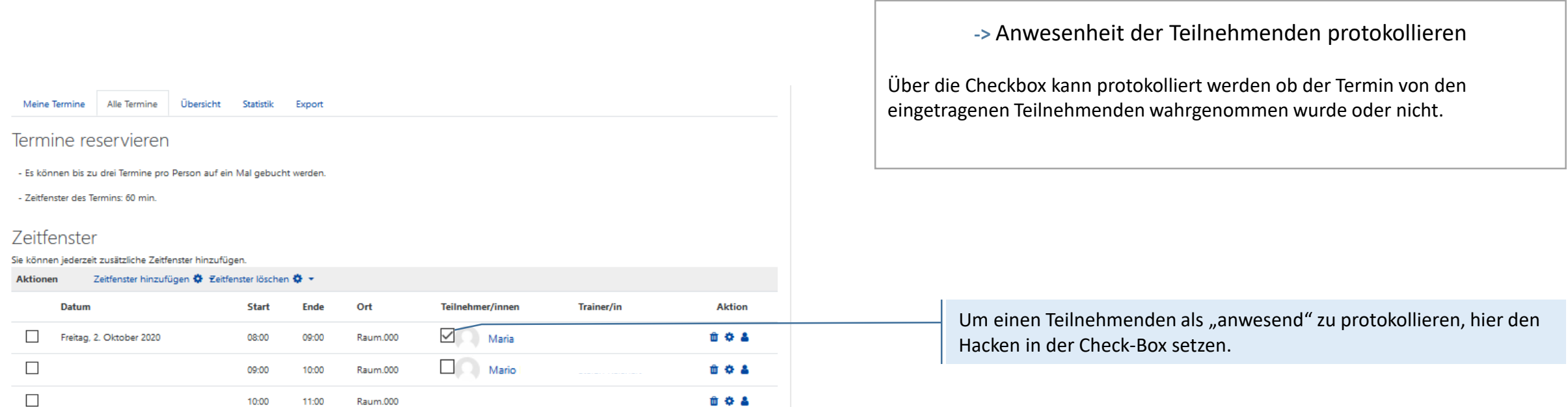

### **Übersicht Studierende**

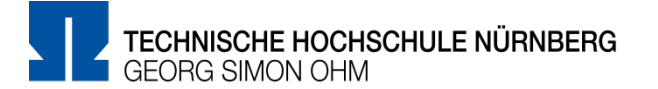

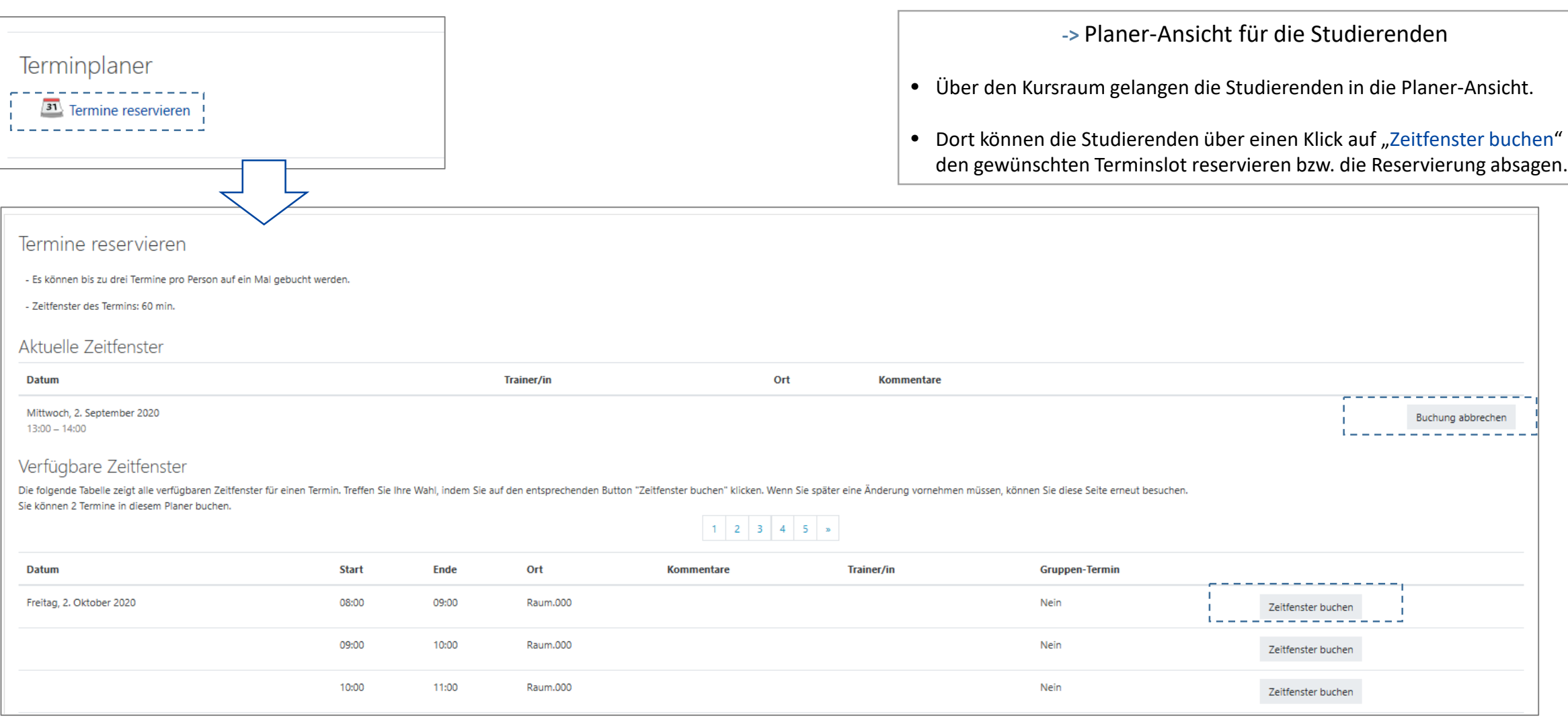

### **Weitere Informationen und Antworten:**

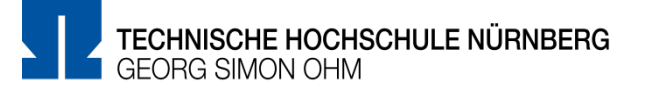

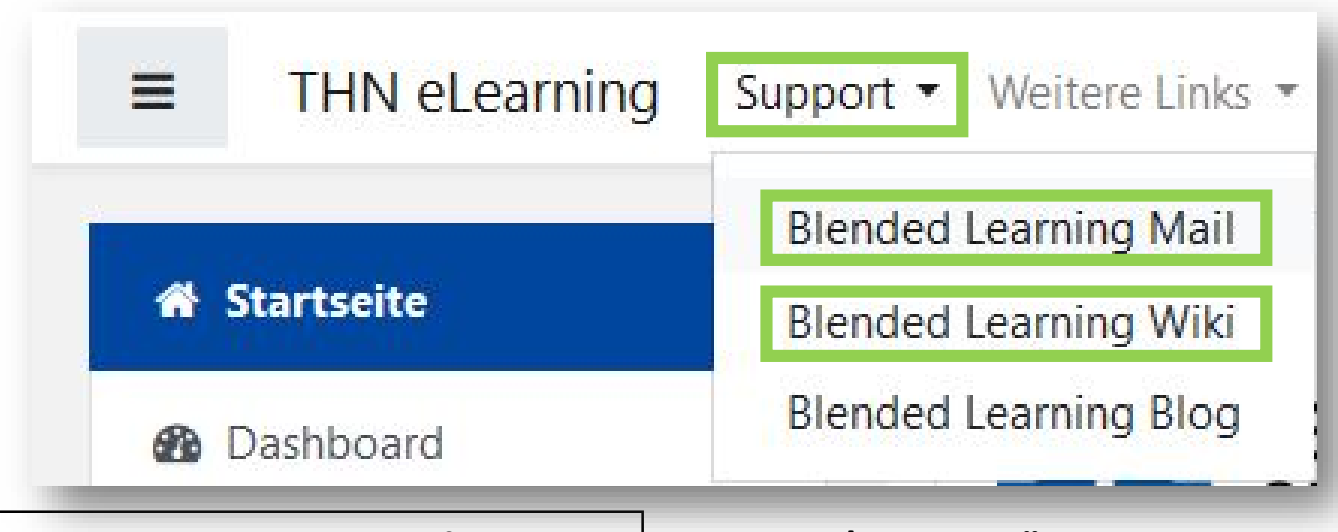

- Inder Menüleisten am oberen Rand der Seite finden Sie den Menüpunkt "Support"
- Besonders hervorzuheben ist das "Moodle Wiki", da dort viele Funktionen und Anwendungsfälle schon beschrieben wurden
- Ansonsten haben Sie die Möglichkeit über "Blended **Learning Mail**" den Anwendersupport per E-Mail zu kontaktieren

#### **Anwenderunterstützung:**

Blended [Learning-Team](https://www.th-nuernberg.de/einrichtungen-gesamt/abteilungen/service-lehren-und-lernen/lehren/blended-learning/)

BL Wiki:<https://blendedlearning.th-nuernberg.de/wiki/blendedlearning>

E-Mail: [blendedlearning@th-nuernberg.de](mailto:blendedlearning@th-nuernberg.de)